# **Poulsbo USB Client Software For Embedded Menlow Gold Driver Release Notes**

#### **July 11, 2008**

#### Revision History

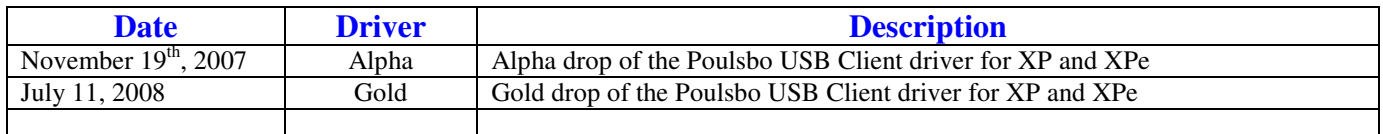

# Poulsbo USB Client Software

The Poulsbo USB Client Software supports the Poulsbo Chipset for Windows XP and XPe

### Installation Instructions XP Pro

Install XP Pro with SP2 operating system on the Poulsbo system.

### **USB Client Software Installation**

- 1. Get the zipped release file. Unzip it.
- 2. Double click on setup.exe and the following Client utility is seen. Click 'Next'

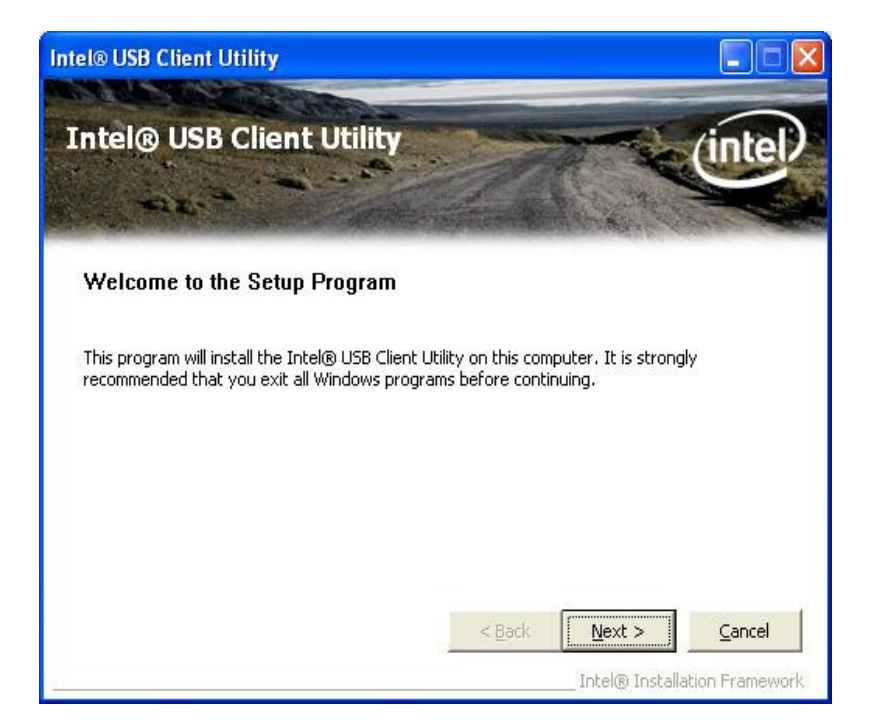

- 3. When the installation is in progress, click 'OK' or 'Continue' for any warning message (usually related to windows logo certification) that appears
- 4. Once the setup is complete. Click 'Finish'

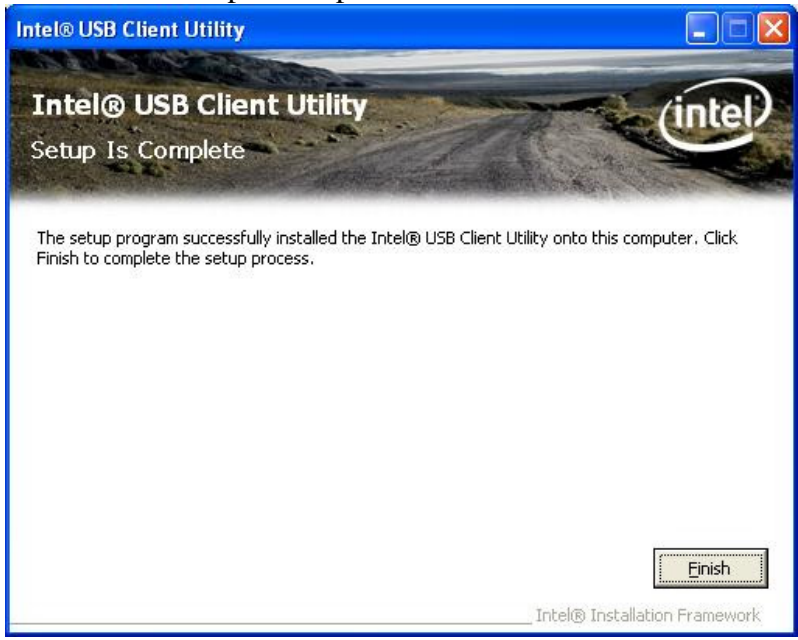

5. A pop up USB Client Wizard screen appears immediately after installation is complete as follows. Click 'Next'

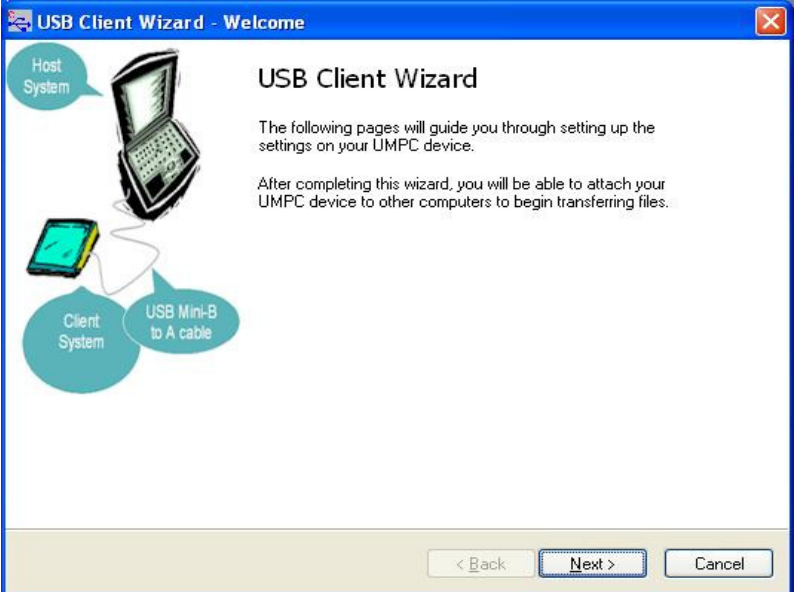

6. Select the share options as per the need. In the below mentioned screen, for example, both 'File sharing' as well as 'shared Documents sharing' has been enabled (selected 'On')

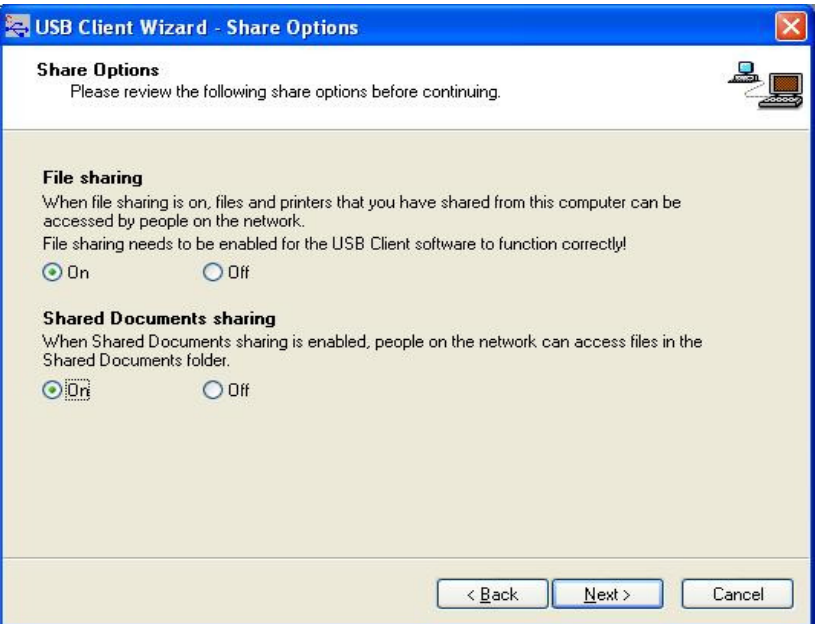

Click 'Next'

7. Select the drive/folder which has to be shared by clicking 'Browse'. For example, in the below mentioned figure, C:\USBC\_Shared folder is the one that has to be shared. Then, click 'Add'

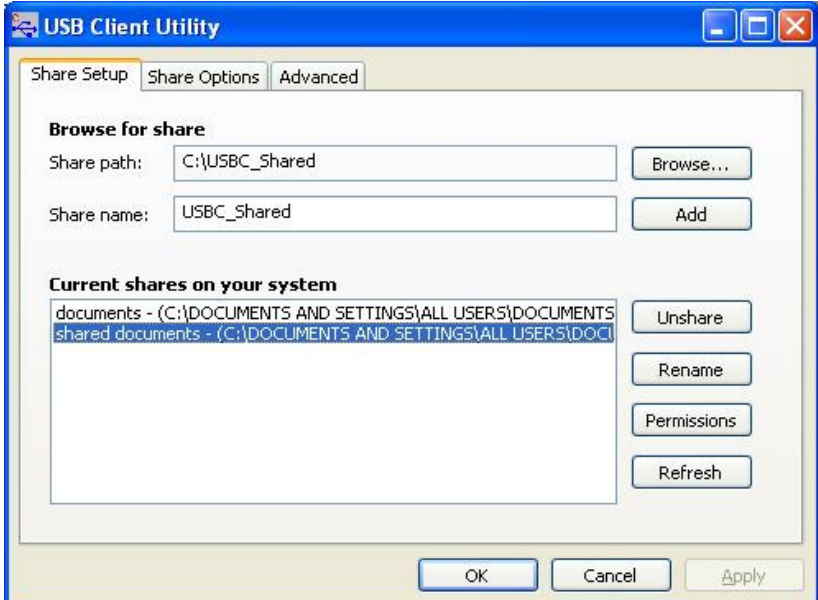

The following message appears indicating that the sharing was successful

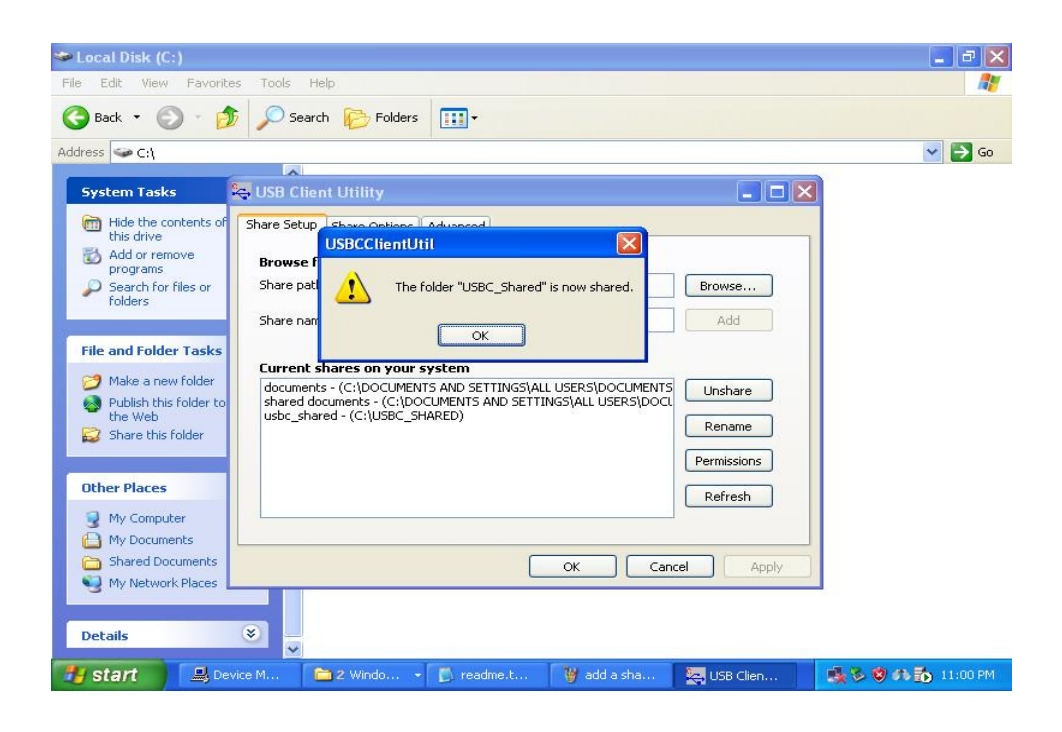

#### Verifying USB Client controller installation and drive/folder sharing

1. Right click on 'My Computer', select 'Manage', then click on 'Device Manager'. In 'Device Manager', click on 'Network adapters' and Intel USBC Client controller should show up as "Intel(R) USB Client Ethernet Device" as seen below

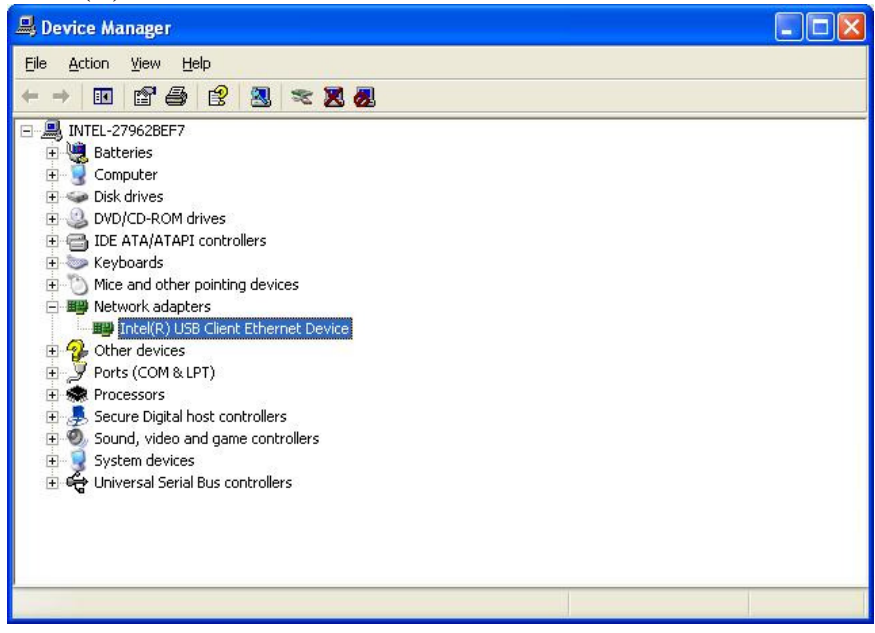

2. To verify whether sharing was successful or not, right click on the particular shared folder/drive ('C:\USBC\_Shared' in this example), click on 'Properties', select 'Sharing' Tab. 'Share this folder on the network' and 'Allow Network users to change my files' should appear *checked* as shown below

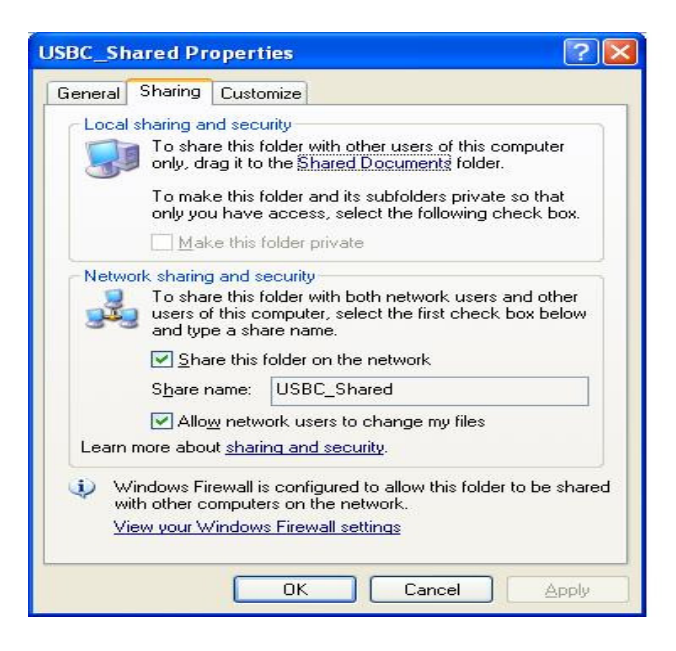

### **Setup for Host System**

1. Plug in the USB cable (5 pin Mini-B) between client and host PC's.

2. Wait for Autoplay. Use the 'Launch Intel® USBC Host Installer' option in the AutoPlay dialog box (as shown below) to install the Host software. If AutoPlay has been disabled, manually launch Install.exe

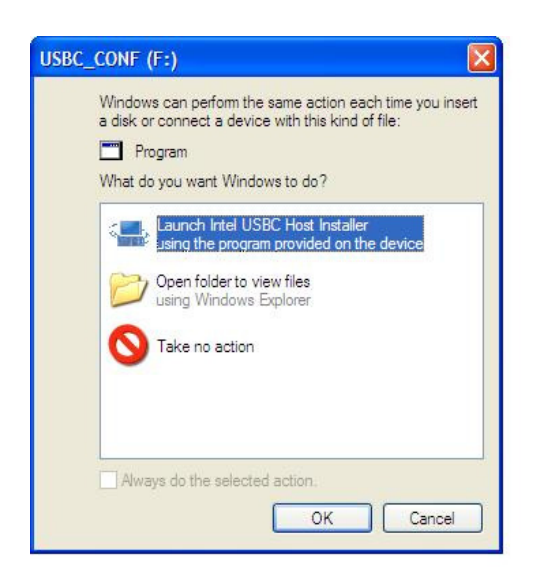

3. Host installation utility appears as follows, click 'Next'

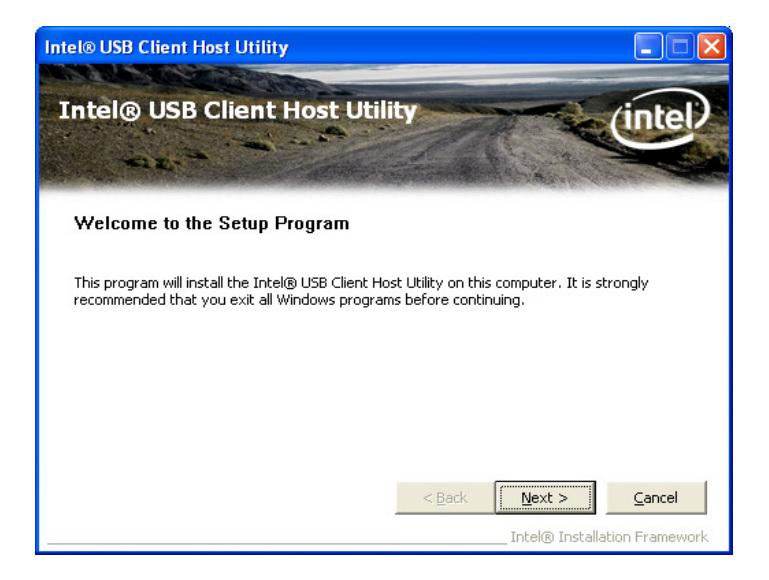

Check 'Install the utility' and click 'Next'

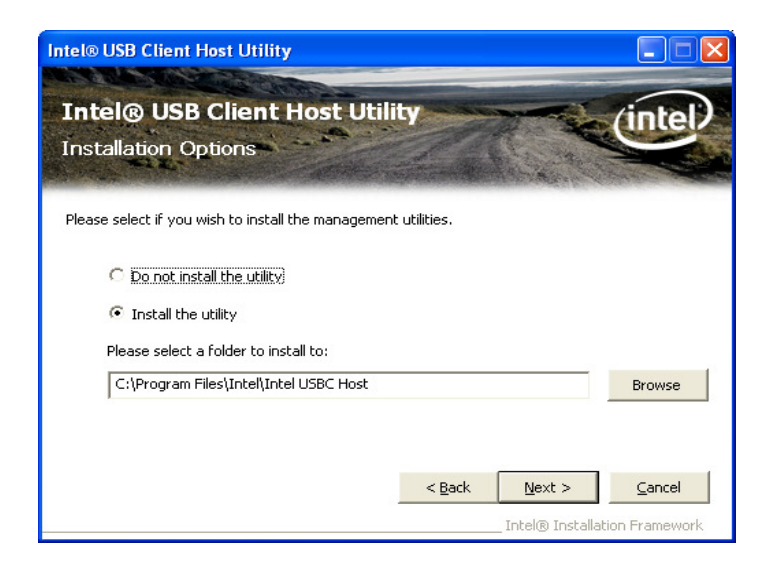

If the 'Found New hardware Wizard' appears, check 'Yes, this time only', click 'Next' (shown below)

In some cases, the window below may not appear and it will install immediately

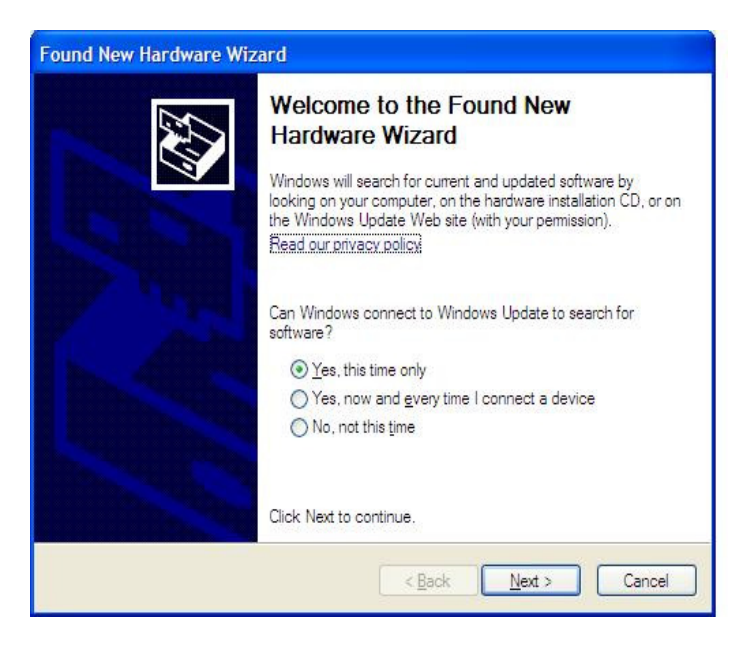

Check 'Install the software automatically (Recommended)' and click 'Next'

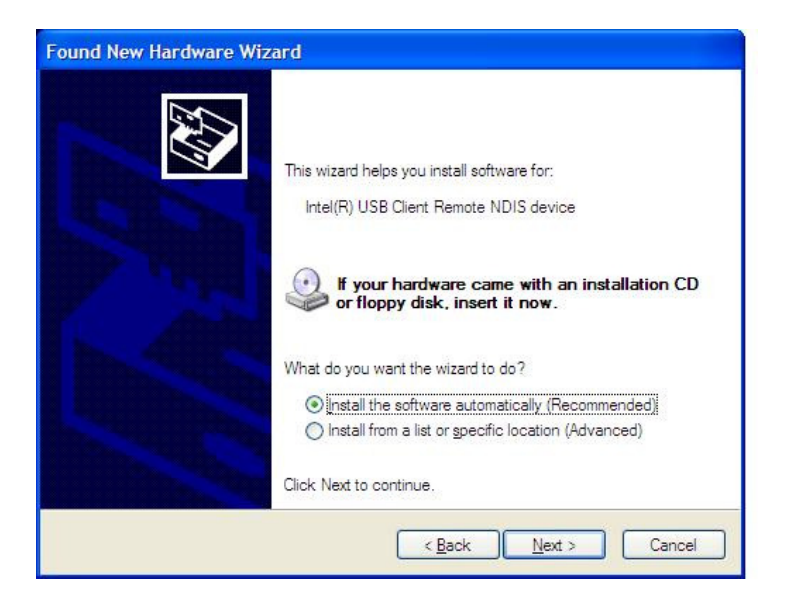

Once the necessary files are copied and setup is complete, a screen similar to the following appears.

You may see some warning messages – click "OK" or "Continue" and move forward.

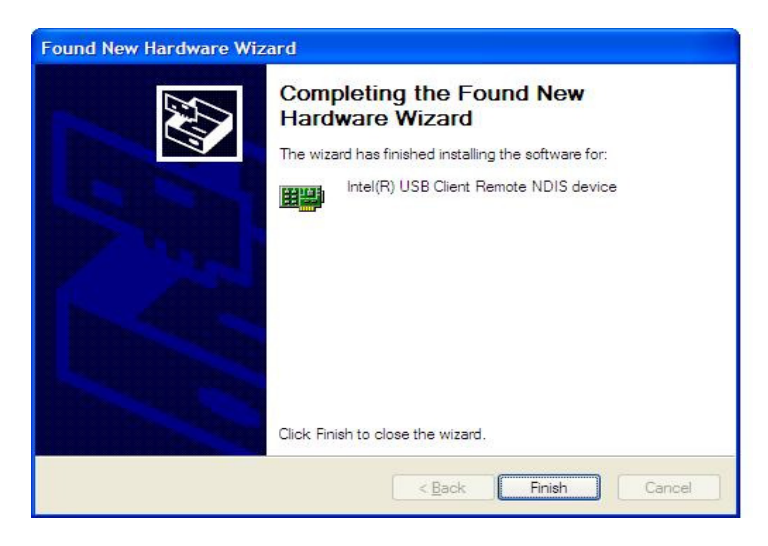

Click 'Finish'

4. A USBC host Wizard appears as follows after installation is completed

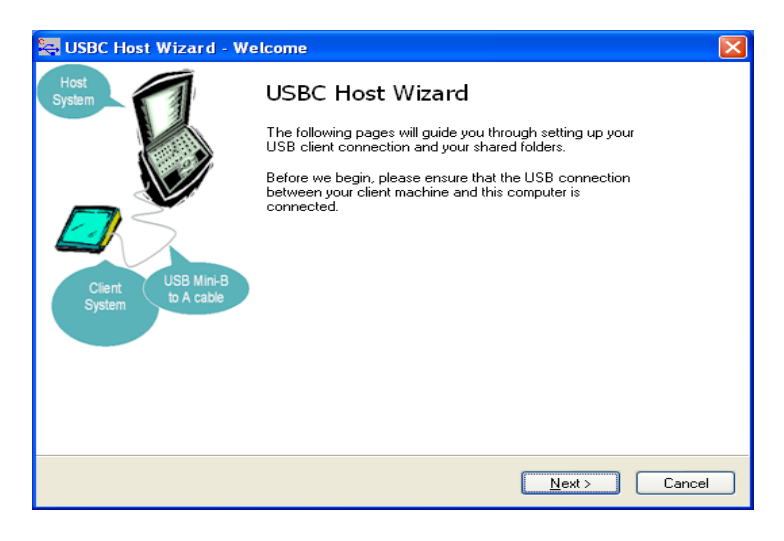

Next, 'Connecting..' wizard appears, which automatically checks for IP and does the actual connection to the client

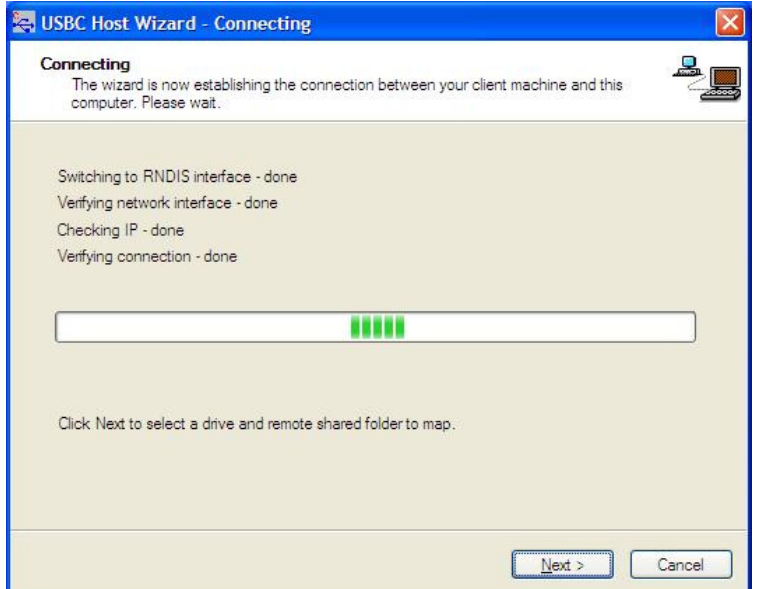

Then the wizard searches for any shared folders/drives in the Client system, as shown below

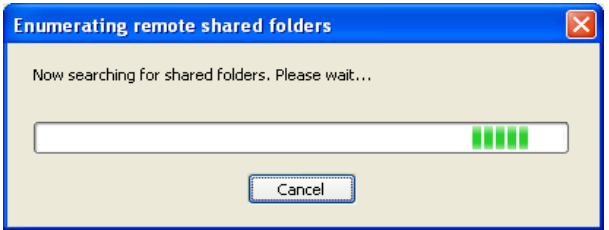

Finally, the following screen is presented which details all the shared folders and the default drive letter to which it has to be mapped. In the example below, 'Shared Documents' will be mapped to Drive 'Y:'

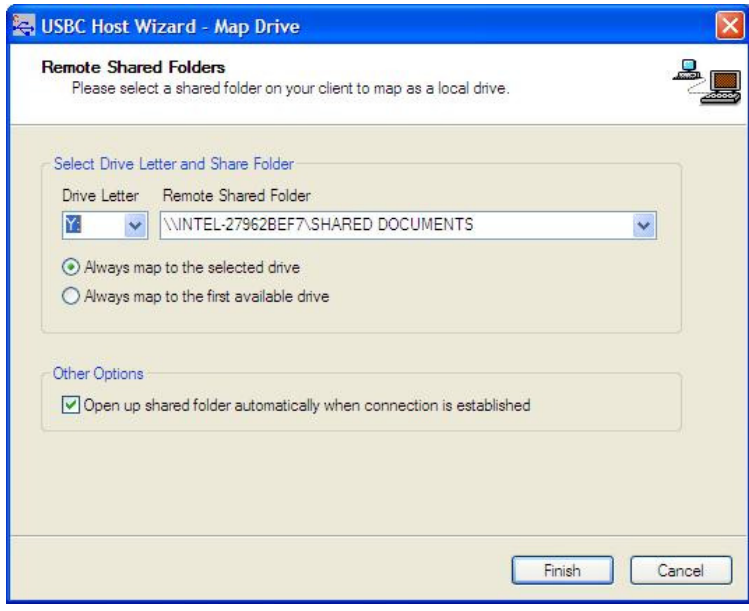

Click 'Finish'

5. Once installed, the shared drives will automatically be remapped (after a PC reboot, say) and/or can be done manually by double-clicking the USB Client Host Utility icon which shows a screen similar to this. Options to 'Refresh' the connection, 'Remap' the drives (if mapped earlier) appears as shown.

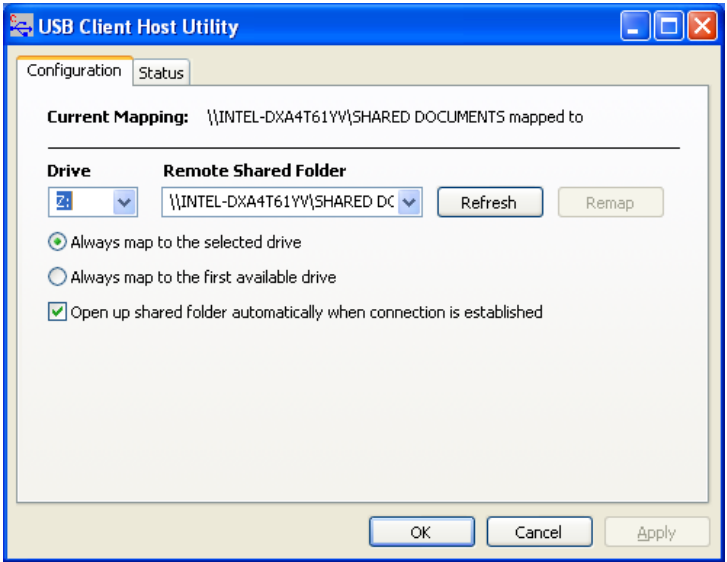

Verifying USB Host utility installation

1. Right click on 'My Computer', select 'Manage', then click on 'Device Manager'. In 'Device Manager', click on 'Network adapters' and Intel USBC Host utility should show up as "Intel(R) USB Client Remote NDIS device" as displayed below

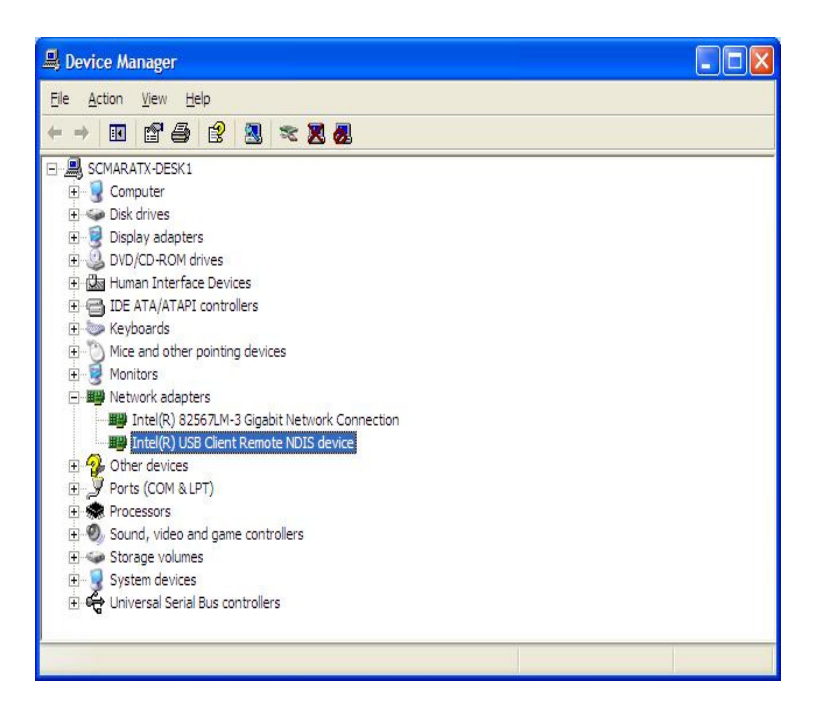

## Installation Instructions XP Embedded

### **USB Client Software Installation**

Microsoft Target Designer:

1. You need to have a User Account Component with User Type set to Administrator

First User Log On:

- 1. The first user log on needs to be done with the user account that has Administrator privileges
- 2. Select USBC Client Utility Shortcut on the Desktop and follow the instructions.

#### **Setup for Host System**

Use the Launch Intel® USBC Host Installer option in the AutoPlay dialog box when you connect the USB cable to install the Host software. If AutoPlay has been disabled, manually launch Install.exe

### Uninstall Instructions

Please use the "Add/Remove Programs" to un-install the software. Do not use the device manager to uninstall under normal circumstances. This will leave application components behind on the system

### **Known Issues for the Gold USB-Client Driver**

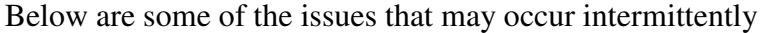

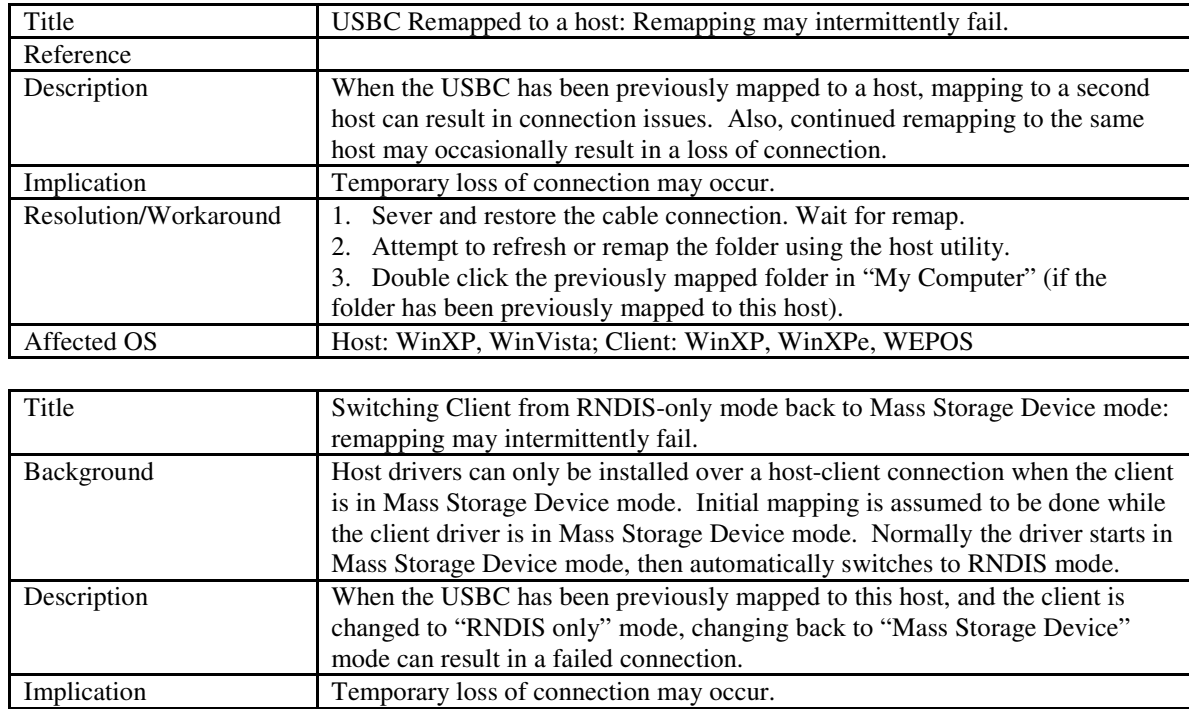

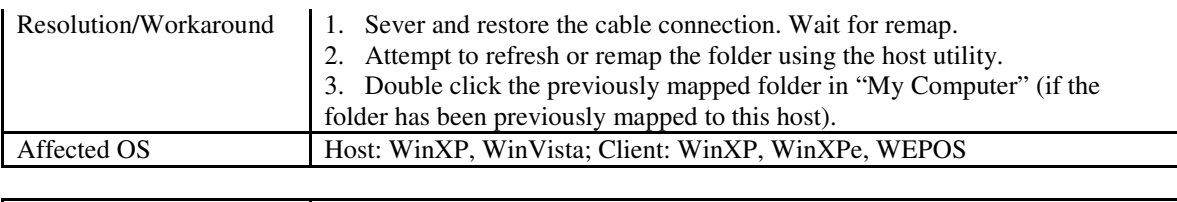

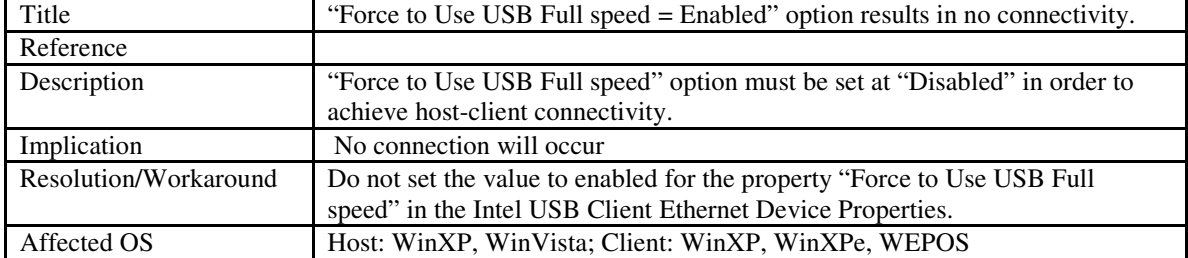

Legal/Disclaimers

===================

INFORMATION IN THIS DOCUMENT IS PROVIDED IN CONNECTION WITH INTEL(R) PRODUCTS. NO LICENSE, EXPRESS OR IMPLIED, BY ESTOPPEL OR OTHERWISE, TO ANY INTELLECTUAL PROPERTY RIGHTS IS GRANTED BY THIS DOCUMENT. EXCEPT AS PROVIDED IN INTEL'S TERMS AND CONDITIONS OF SALE FOR SUCH PRODUCTS, INTEL ASSUMES NO LIABILITY WHATSOEVER, AND INTEL DISCLAIMS ANY EXPRESS OR IMPLIED WARRANTY, RELATING TO SALE AND/OR USE OF INTEL PRODUCTS INCLUDING LIABILITY OR WARRANTIES RELATING TO FITNESS FOR A PARTICULAR PURPOSE, MERCHANTABILITY, OR INFRINGEMENT OF ANY PATENT, COPYRIGHT OR OTHER INTELLECTUAL PROPERTY RIGHT. Intel products are not intended for use in medical, life saving, life sustaining, critical control or safety systems, or in nuclear facility applications.

Intel may make changes to specifications and product descriptions at any time, without notice.

(C) Intel Corporation 2008

\* Other names and brands may be claimed as the property of others.